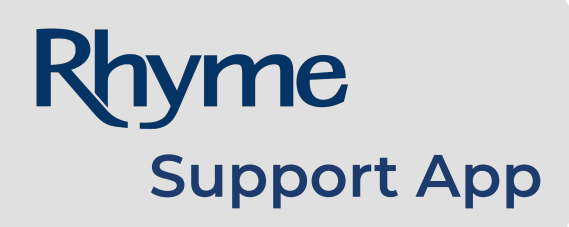

**Registration Guide**

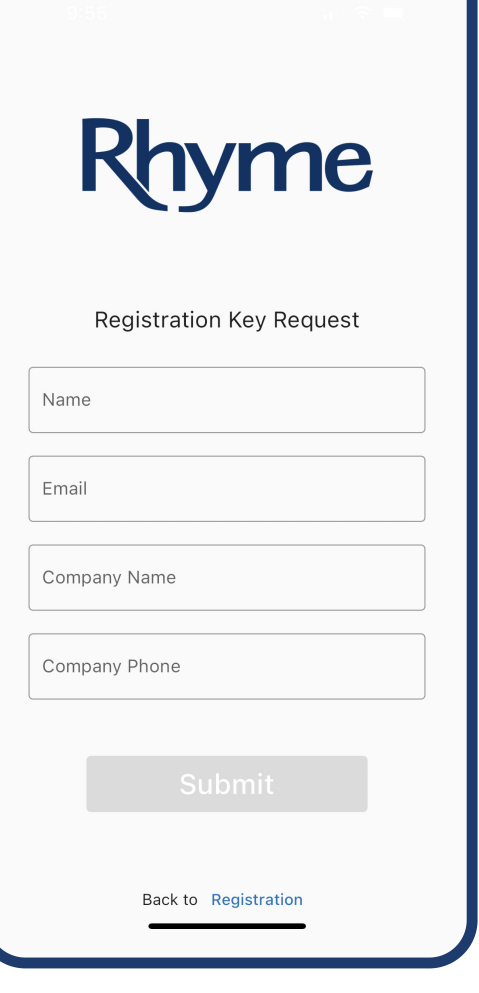

## **Steps to Register:**

- 1. Search '**Rhyme Support**' in the App Store for Apple devices or Google Play Store for Android devices and click **Download**.
- 2. Once app is downloaded, open the app and click **Register** at the bottom of the screen.
- 3. From there, you will click '**Request a registration key**'.
- 4. Fill out the form with Name, Email, Company Name, and Company Phone on the Registration Key Request and click **Submit**.
- 5. You will receive an email, during buiness hours, from:

**SupportApp@Rhymebiz.com** with your Registration Key. Each business location has its own Registration Key. If your business has multiple locations, they can each be added and managed within the app.

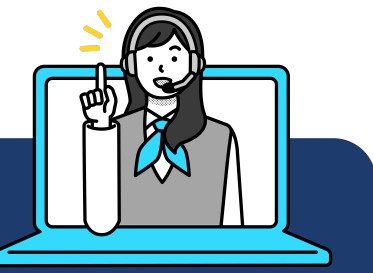

**Have an issue? Rhyme Support Can Help.**

Live Support Available M-F | 8AM -5PM (CT) | Tel: **800.362.4333** Online: **Rhymebiz.com/Support**